**中国科学院大学学生管理系统**

## **学生使用手册**

## **(社会实践)**

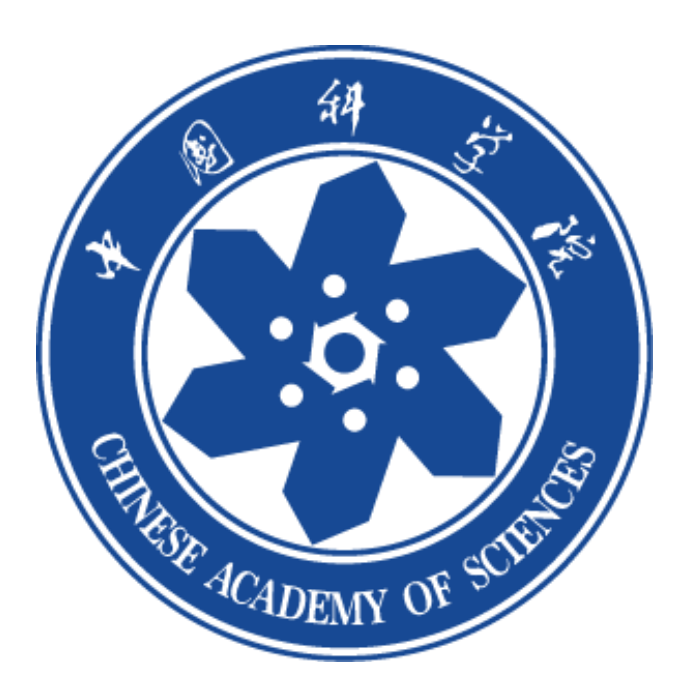

**一、登录**

学生微信搜索关注公众号"中国科学院大学团委",点击第二课堂登录系统, 填写注册信息(请确认自己信息是否完整准确,这会影响项目申报的审核流程)。

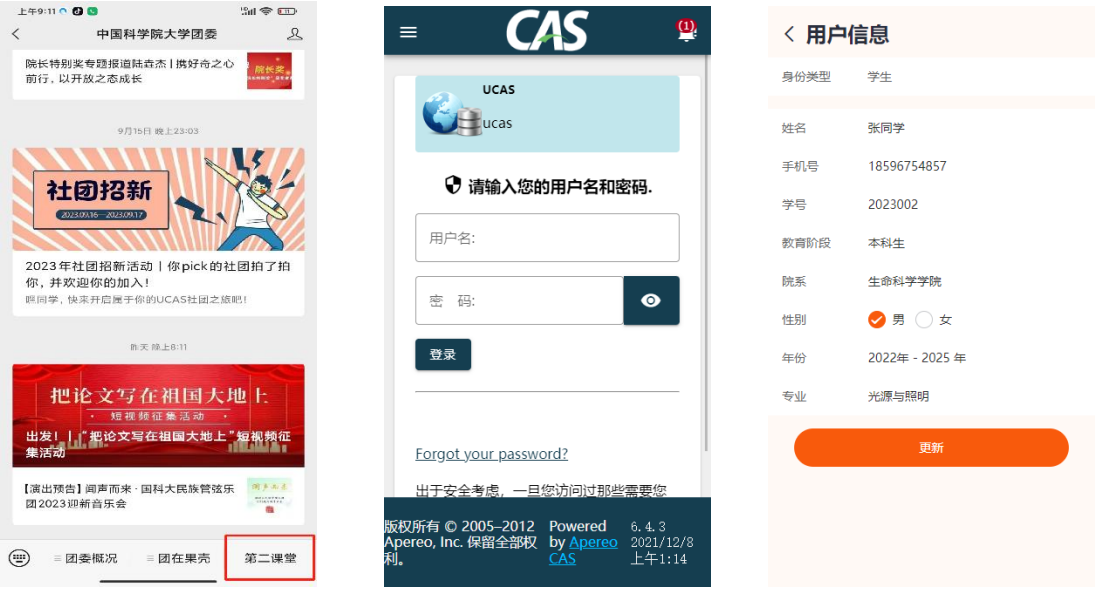

**二、项目申报**

学生登录系统,点击"成长"菜单栏—社会实践,点击"社会实践"按钮-"项目 申报"进行个人信息登记

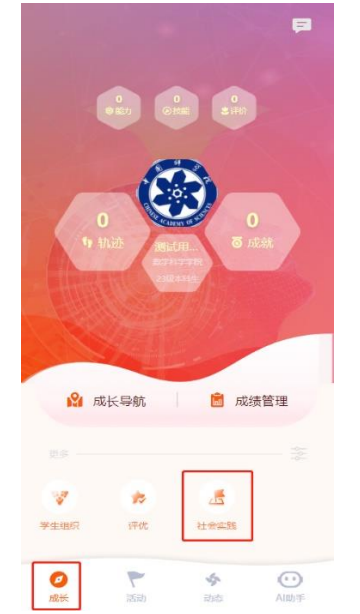

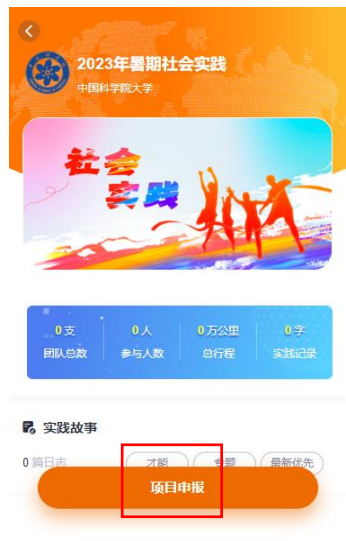

点击"开始填报",填写团队名称、出行时间、地点(如若多个地点可点击增 加实践地;若实践地增加多了,点返回重新进入页面即可),按照实际情况选择 填写下列项目,完成申报项目,完成新手任务,组建团队,等待审核。

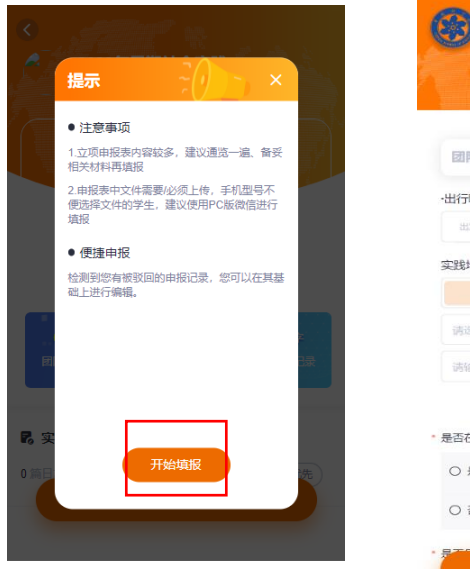

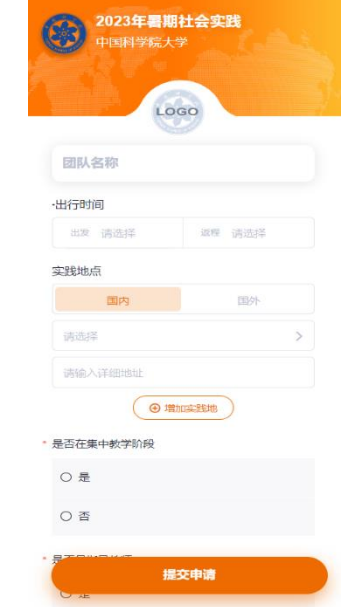

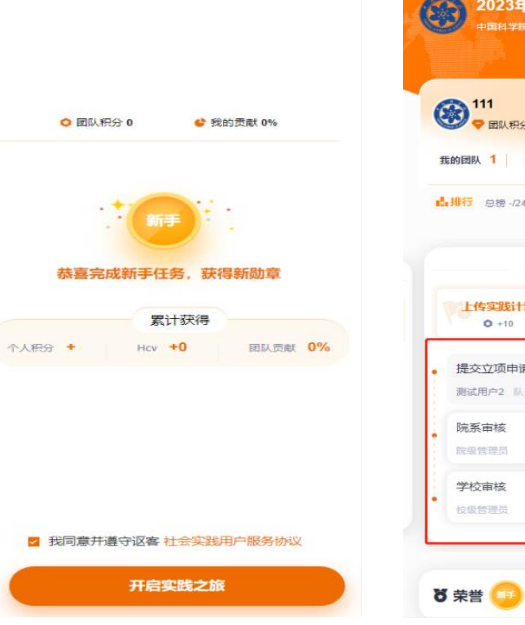

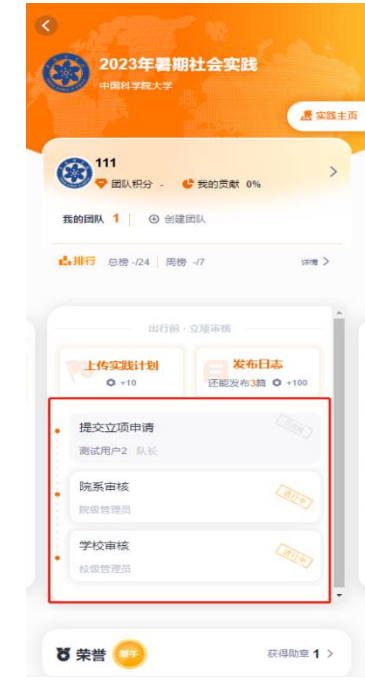